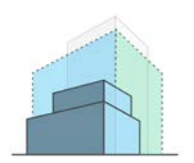

**Getting Started Demolition and Adaptation Database (DaAD)** Learning Buildings Research Group NSF CMMI Grant #1553565

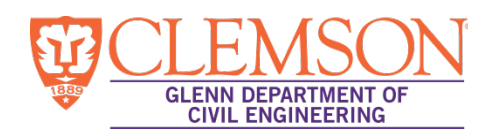

## **Welcome**

Thank you for taking the time to enter project data into the Demolition and Adaptation Database (DaAD). The DaAD will be a first-of-its-kind international database containing information on building demolition and adaptation projects. It is intended to become an open resource for researchers studying building adaptation.

We recommend that you set aside at least one hour to enter a project. If the project involved both adaptation and demolition, we recommend that you set aside two hours, as the entry for this project type will take longer. If you don't finish in one sitting, then you can save your progress and return to complete the data entry at a later time. (Please note that you can only save the data on a given page if that page is complete).

Data entry includes a range of items including the reasons for the project, the physical features of the pre-adapted/demolished building, and the context in which the building is located. Some of the data will require information from plans of the pre-adapted/demolished building. We are available to offer guidance as you enter data; just email us your questions or to request a phone or Skype call.

DaAD Contact information:

Brandon Ross, PE, PhD [\(bross@clemson.edu\)](mailto:bross@clemson.edu) Zoraya Rockow, PMP [\(zrockow@clemson.edu\)](mailto:zrockow@clemson.edu)

DaAD website: [https://daad.cecas.clemson.edu](https://daad.cecas.clemson.edu/)

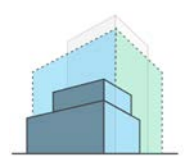

**Getting Started Demolition and Adaptation Database (DaAD)** Learning Buildings Research Group NSF CMMI Grant #1553565

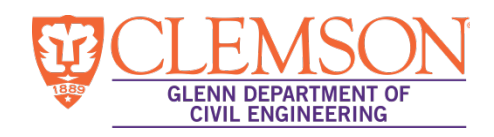

## **Instructions**

1. Make an account. Click "Register as a new user" and follow the instructions on the screen. The email address that you enter will be used to log into the DaAD.

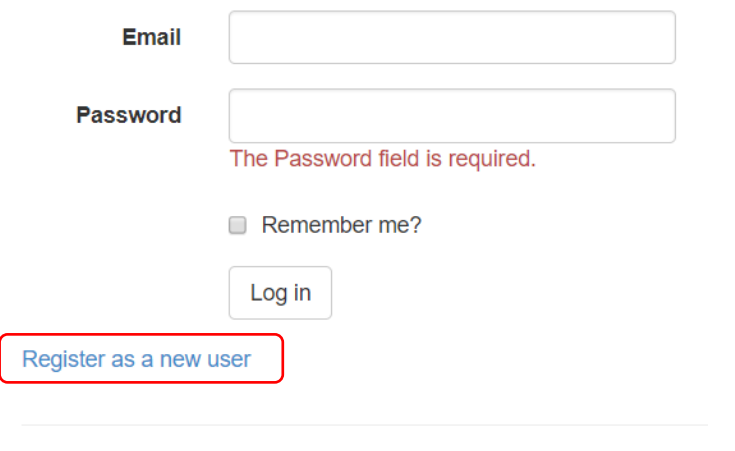

© 2017 - DaAD

2. When you log into the DaAD, you will come to the "Project List" page. The page will be empty if you have never entered a project before. Click the "Add new project" button to begin entering a new project.

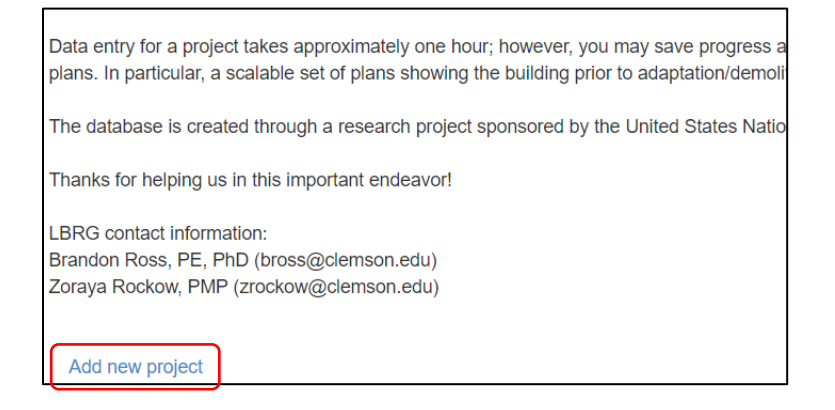

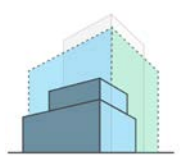

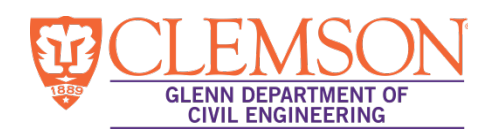

- 3. Input the name of your project. Examples: "Smith High School," "Burns Hotel," "St. Mary's Hospital."
	- Choose a current or past project that you have worked on.
- 4. Select the appropriate project type by clicking "Create" under one of the four types.
	- Selecting the correct project type is critical. Please contact the DaAD team if you are unsure which type to select.
	- Please note: once you have created a project, you cannot delete it, change the project name, or change the project type.
	- If you accidentally create a project under the wrong name or of the wrong type, please email us the name of the incorrect project so that we can filter it out when we process the data. You can then create a new project with the correct name and type.

## **Create Project**

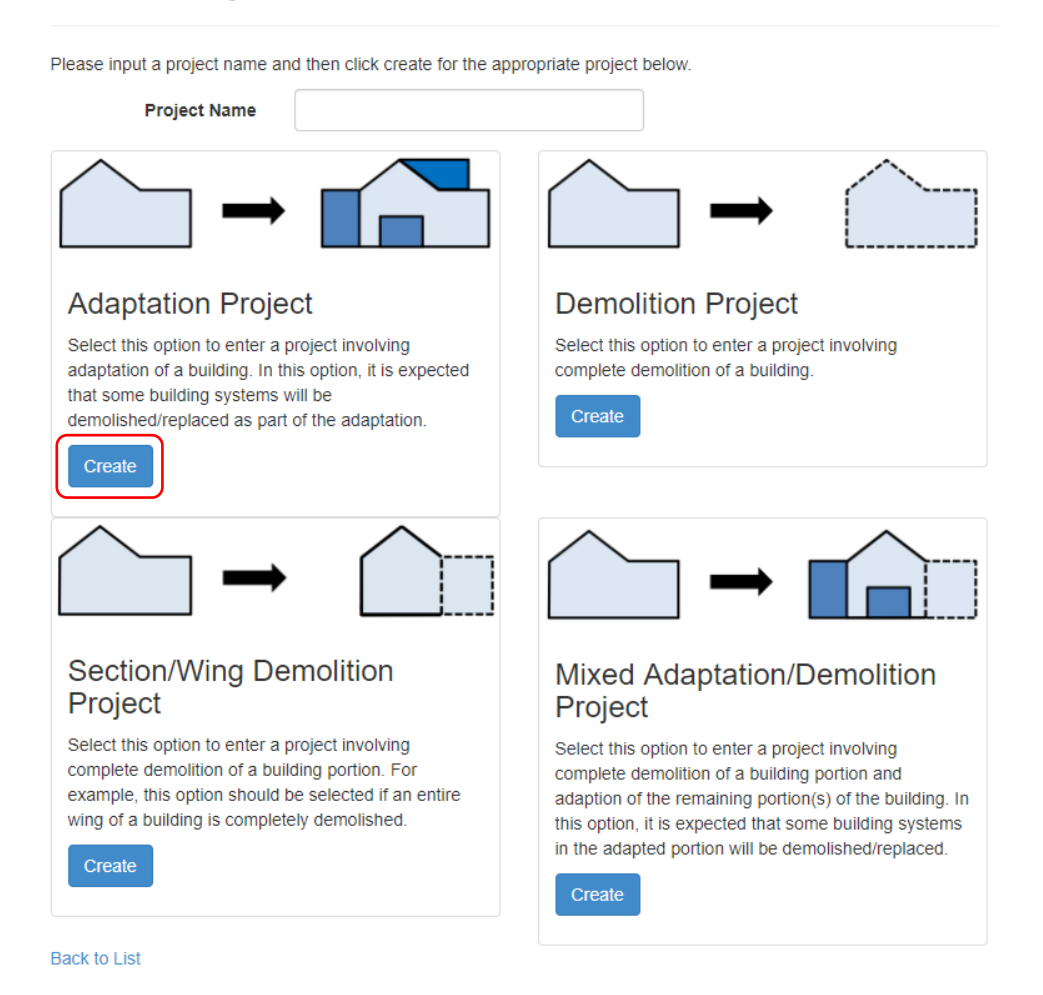

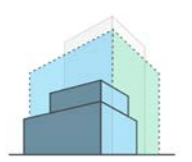

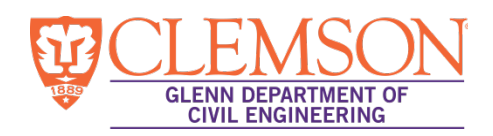

- 5. After you create your project, you will be returned to the "Project List" page. Find your project and click "Edit" to begin entering data.
	- Whenever you log out and return to the DaAD, you will be returned to the "Project List" page. Simply click "Edit" next to the desired project to resume work on a project.
- 6. Begin entering project data. The data entry tool is organized into pages, the names of which can be seen at the top of the page. We recommend that you complete the pages from left to right.
	- Below is an example of an "Adaptation" project. "Demolition" and "Section / Wing Demolition" projects will look similar.

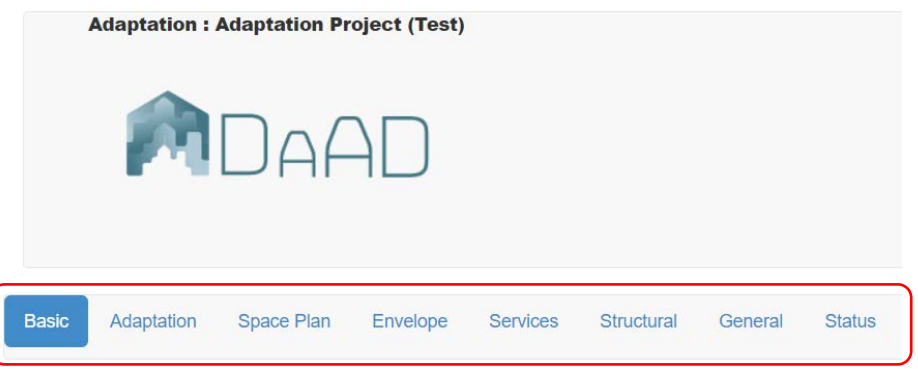

• "Mixed Adapt / Demo" projects are different because in this project type, a portion of the building was adapted and a portion was demolished. Thus, there are two sets of questions: one for the adapted portion and one for the demolition portion. The "Basic" and "Mixed" pages only need to be completed once for the project. The other pages must be completed twice; once for the adapted portion of the building, and again for the demolished portion of the building.

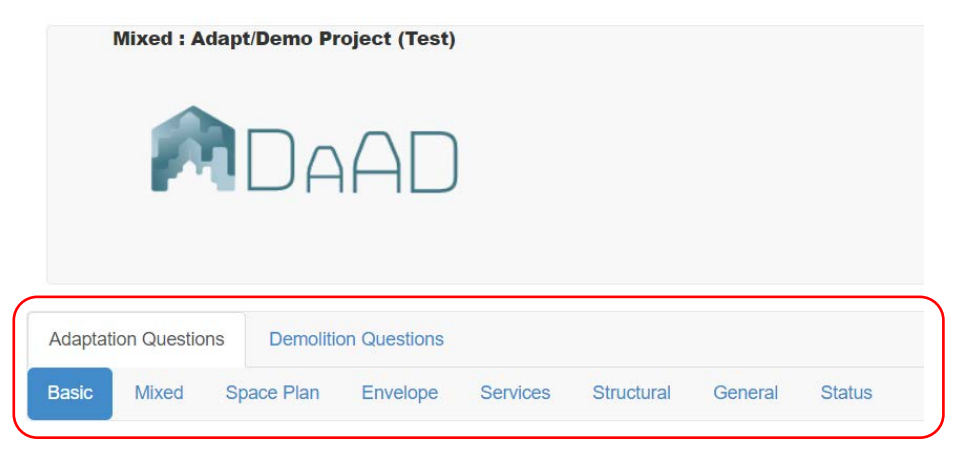

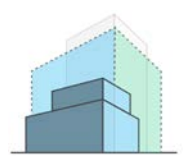

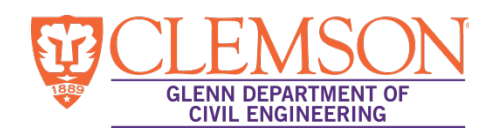

• On all project types, the "Status" page displays which pages have been completed and which are incomplete.

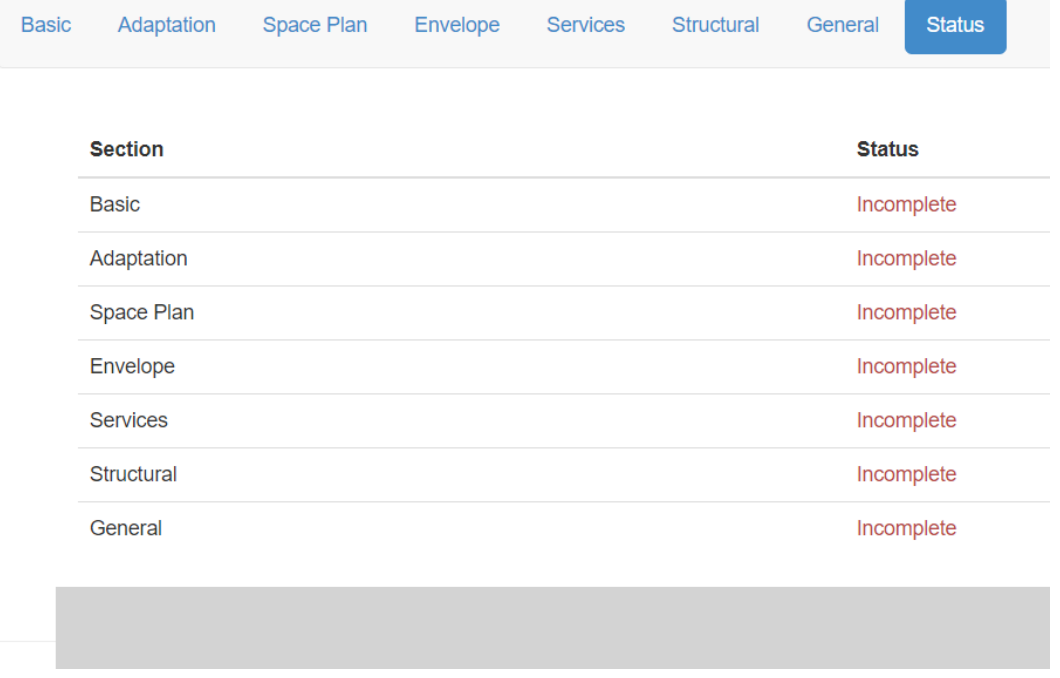

- 7. Saving your progress: You are encouraged to complete a project entry in one sitting. However, you may save your progress on a project and return to it later. The gray bar at the bottom of the page is used to save the project and navigate to the next page.
	- "Next": saves the current page's input and moves user onto next page.
	- "Save": saves the current page's input. The user may navigate away or log off, and will not lose any input from saved pages.

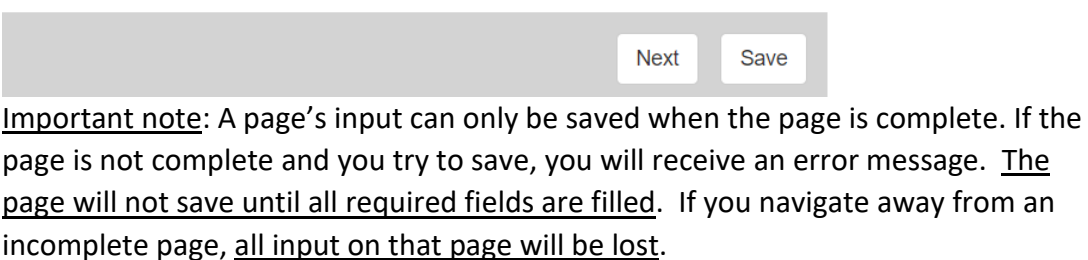

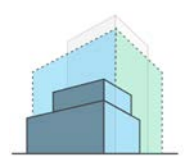

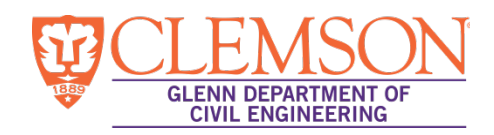

• Once a page had been completed and saved, the data on that page will not be lost, even if you navigate away from a different, incomplete page.

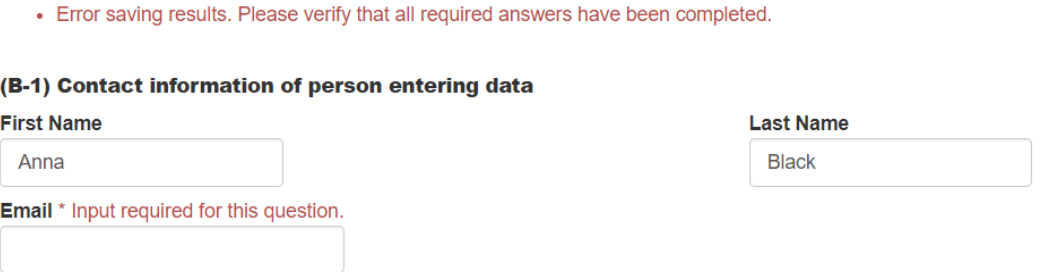

8. Once all pages for the project have been completed, you may click "Complete" on the "Status" page to submit the project. Once a project has been submitted, it can no longer be edited. Be sure to review your answers before clicking "Complete."

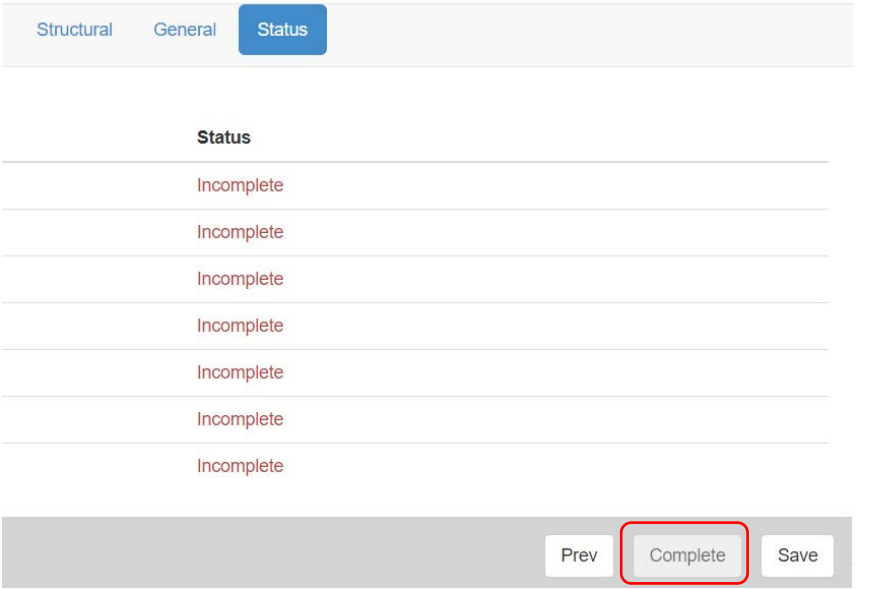

• The "Complete" box will be grayed out until all pages are complete.